### **ΓΥΜΝΑΣΙΟ ΚΩΝΣΤΑΝΤΙΝΟΥΠΟΛΕΩΣ ΣΧΟΛΙΚΗ ΧΡΟΝΙΑ 2023 -2024**

### **ΣΥΣΤΗΜΑ ΗΛΕΚΤΡΟΝΙΚΗΣ ΔΙΟΙΚΗΣΗΣ – ΜΑΘΗΤΕΣ**

**Εγχειρίδιο Χρήσης** 

### **1. ΕΙΣΟΔΟΣ ΣΤΟ ΣΥΣΤΗΜΑ**

### **Ηλεκτρονική διεύθυνση συστήματος: [http://admin.gym-konstantinoupoleos](http://admin.gym-konstantinoupoleos-lef.schools.ac.cy/studentslogin.php)[lef.schools.ac.cy/studentslogin.php](http://admin.gym-konstantinoupoleos-lef.schools.ac.cy/studentslogin.php)**

Για είσοδο στο Σύστημα Ηλεκτρονικής Διοίκησης πληκτρολογήστε την ηλεκτρονική διεύθυνση του συστήματος σε ένα φυλλομετρητή (browser: πχ Firefox, Google Chrome, Microsoft Edge, κ.α) ή χρησιμοποιείτε τον σύνδεσμο **«Είσοδος μαθητών στην Ηλεκτρονική Διοίκηση»** ο οποίος βρίσκεται στην Ιστοσελίδα του Σχολείου. Στη συνέχεια πληκτρολογήστε τα στοιχεία σας στην οθόνη η οποία θα εμφανιστεί.

# Konstantinoupoleos Gymnasium (Students)

# **School Management System**

Please enter your credentials to enter

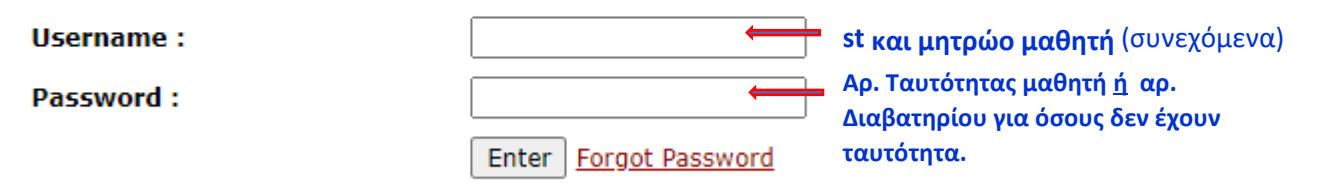

Software/Databases Powered by Pelopidas Pelopida 2013++..

Μετά το ENTER εμφανίζεται η πρώτη οθόνη με το πρόγραμμα του μαθητή.

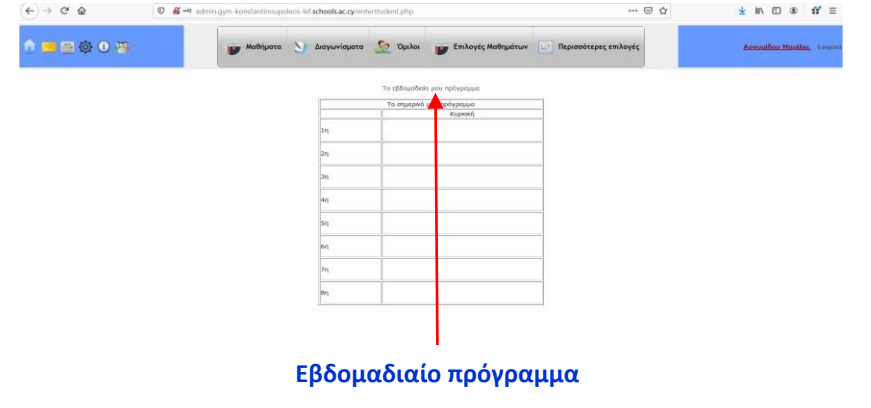

Γυμνάσιο Κωνσταντινουπόλεως Σελίδα **1** από **8**

## **2. ΑΝΑΚΟΙΝΩΣΕΙΣ**

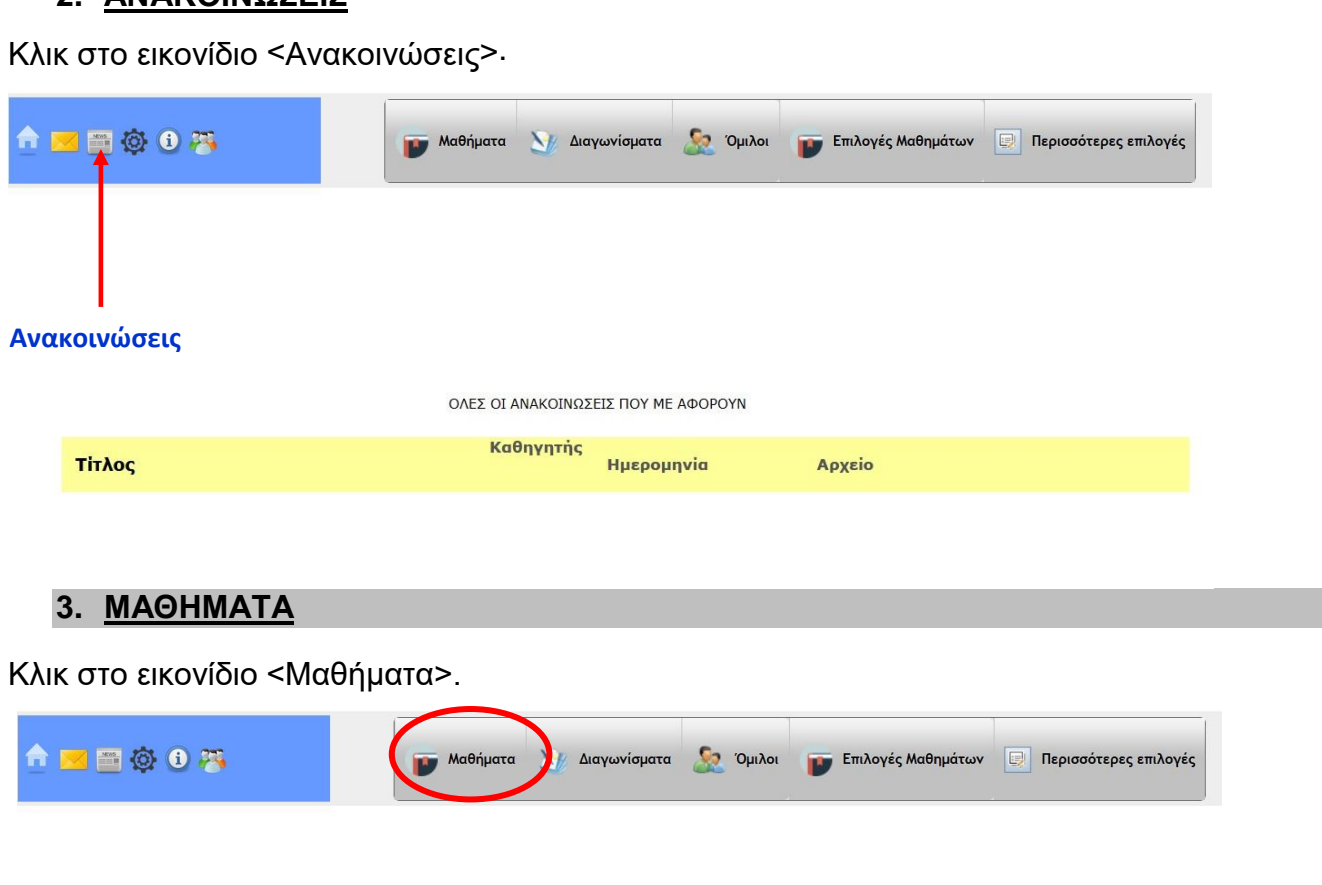

#### Εμφανίζεται η οθόνη:

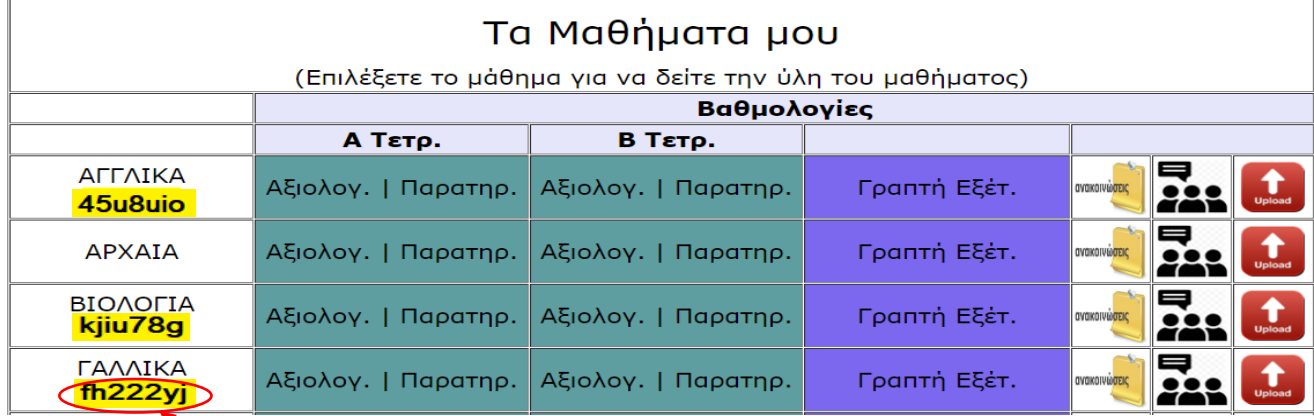

Σε περίπτωση που χρειαστεί να δημιουργηθεί ομάδα στο TEAMS θα αναγράφεται ο Επταψήφιος κωδικός για σύνδεση στην ομάδα του αντίστοιχου μαθήματος στην πλατφόρμα

## Διδαχθείσα ύλη μαθήματος

### Κλικ στο συγκεκριμένο μάθημα.

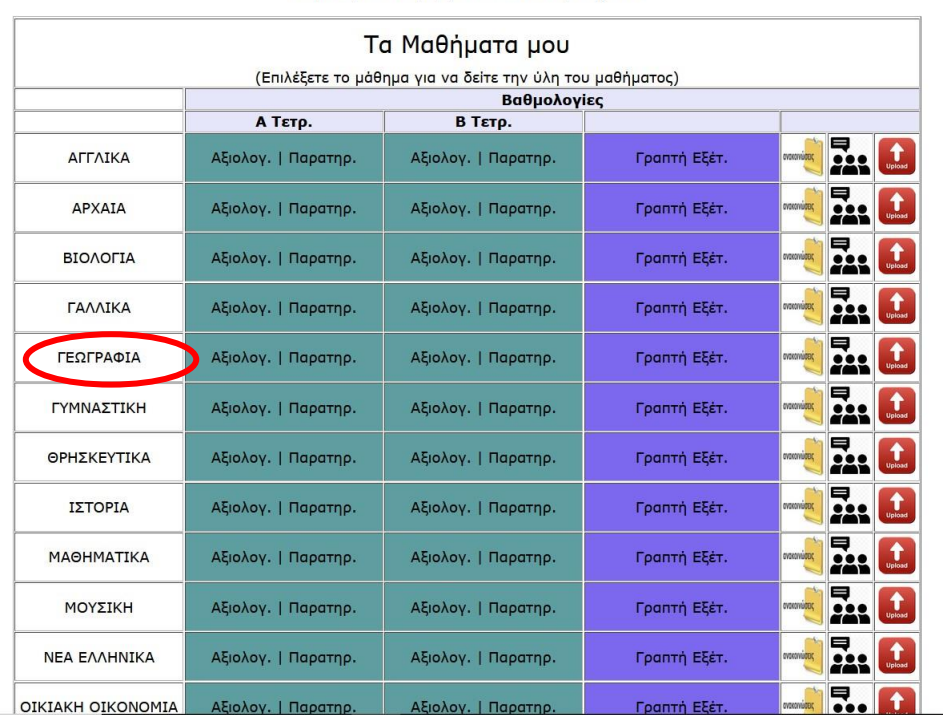

Βαθμολογία Β Τετραμήνου ΟΛΩΝ των μαθημάτων

Διδαχθείσα Ύλη μαθήματος ΓΕΩΓΡΑΦΙΑ για το τμήμα Α01

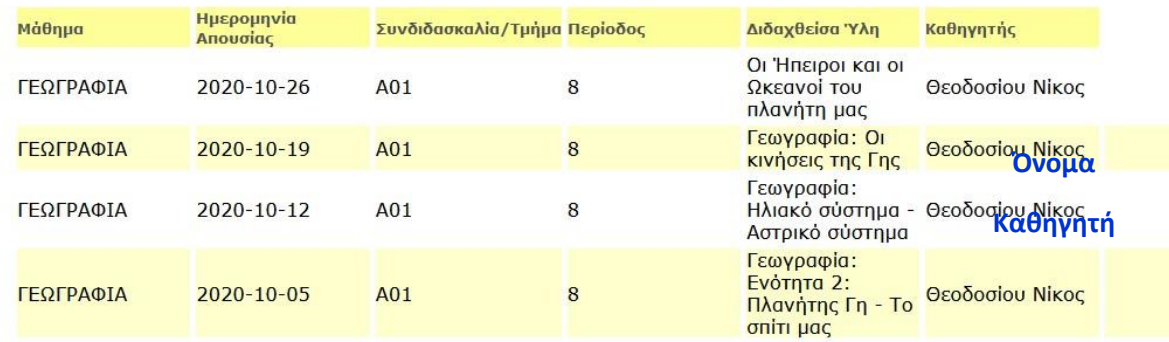

Συνεχίζοντας με κλικ στα σημεία <Αξιολ.>, <Παρατηρ.>, <Γραπτή Εξέτ.> για το κάθε μάθημα βλέπουμε και την αντίστοιχη σελίδα.

Το ίδιο και με κλικ στο κάθε ένα από τα τρία εικονίδια (ανακοινώσεις, συζητήσεις, Upload)

### **4. ΔΙΑΓΩΝΙΣΜΑΤΑ**

Με κλικ στο εικονίδιο <Διαγωνίσματα> εμφανίζονται οι ημερομηνίες των διαγωνισμάτων.

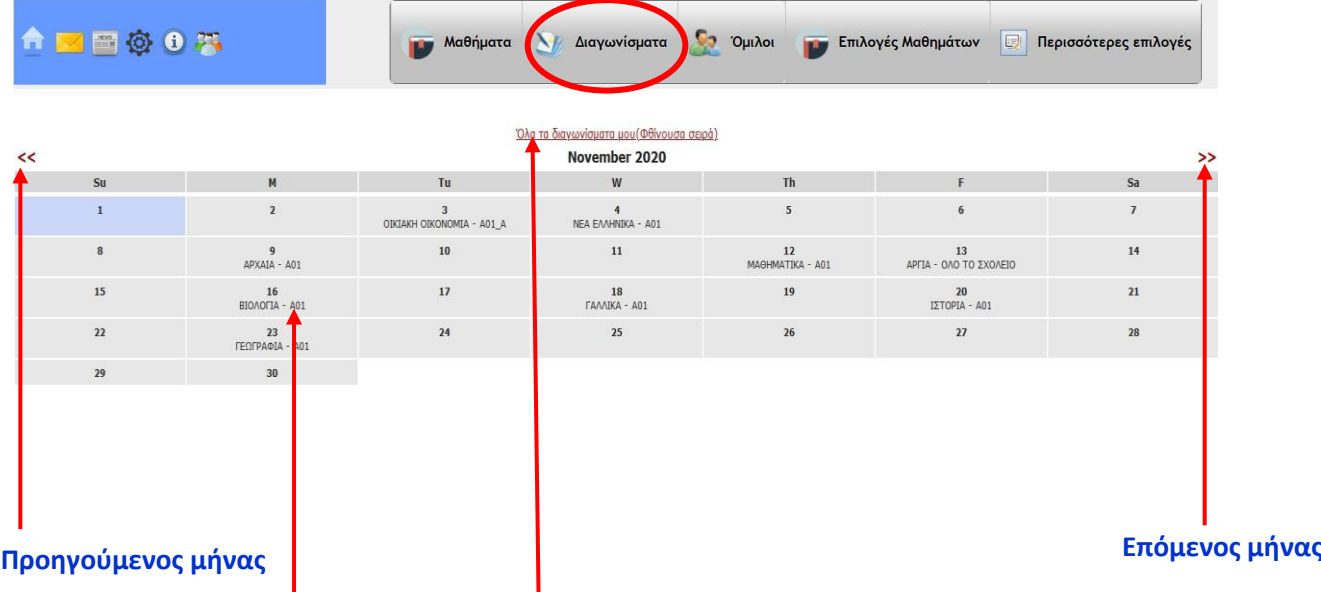

#### **ΒΑΘΜΟΣ Διαγωνίσματος**

**Κάνοντας κλικ στη ημερομηνία εμφανίζονται περισσότερες πληροφορίες για το διαγώνισμα μεταξύ των οποίων και ο βαθμός.**

2020-11-16

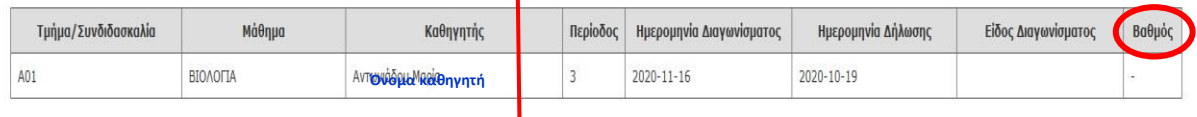

#### Όλα τα διαγωνίσματά μου (σε φθίνουσα σειρά)

Αναλυτική κατάσταση διαγωνισμάτων με λεπτομέρειες και τον βαθμό του διαγωνίσματος όπου έχει ήδη καταχωρηθεί.

**Σημείωση: Για τους μαθητές που έχουν απαλλαγή από το μάθημα και για εκείνους που δεν έκαναν το διαγώνισμα μπαίνει 0 το οποίο δεν προσμετράται στην αξιολόγηση .** 

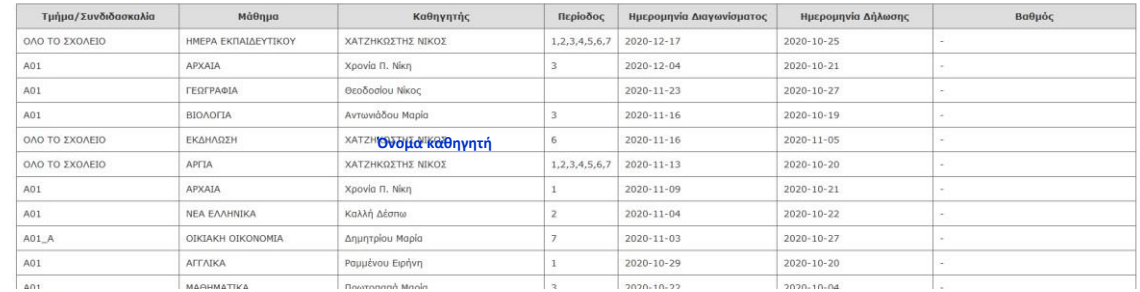

# **5. ΕΠΙΛΟΓΕΣ ΜΑΘΗΜΑΤΩΝ**

Δεν αφορά το Γυμνάσιο.

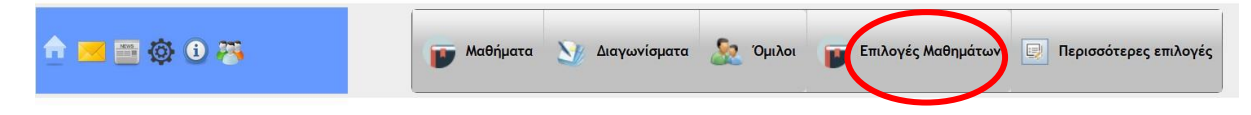

### **6. ΠΕΡΙΣΣΟΤΕΡΕΣ ΕΠΙΛΟΓΕΣ**

Με κλικ στο εικονίδιο <Περισσότερες επιλογές>

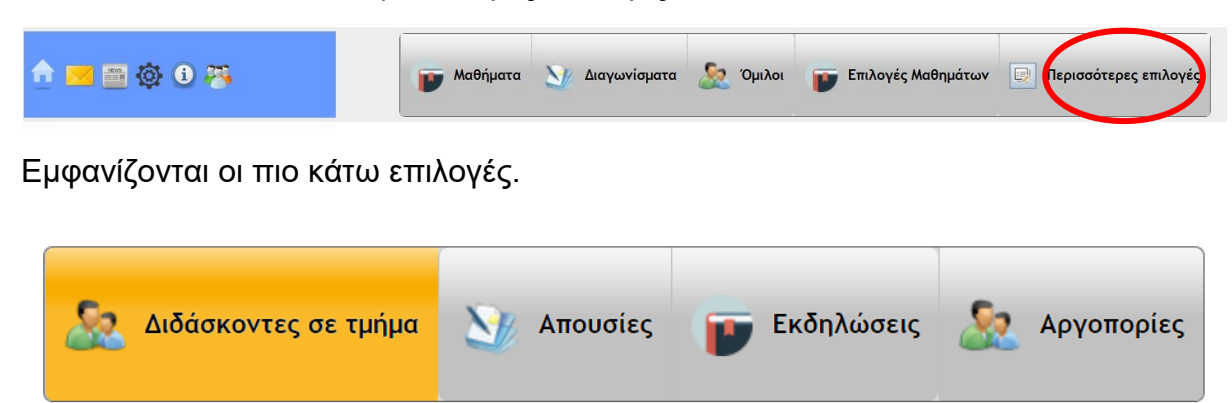

## **7. ΔΙΔΑΣΚΟΝΤΕΣ ΣΕ ΤΜΗΜΑ**

Με κλικ στο εικονίδιο <Διδάσκοντες σε τμήμα>

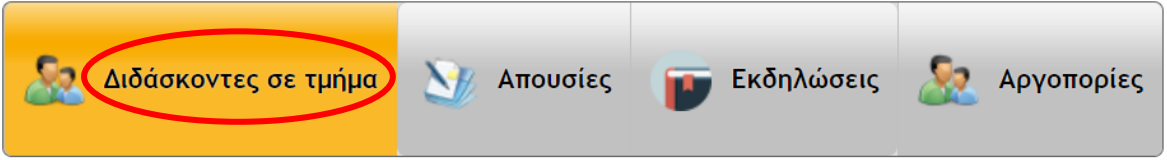

Εμφανίζεται ο κατάλογος με τους διδάσκοντες στο τμήμα του μαθητή καθώς και οι ώρες που θα δέχεται επισκέψεις ο διδάσκων.

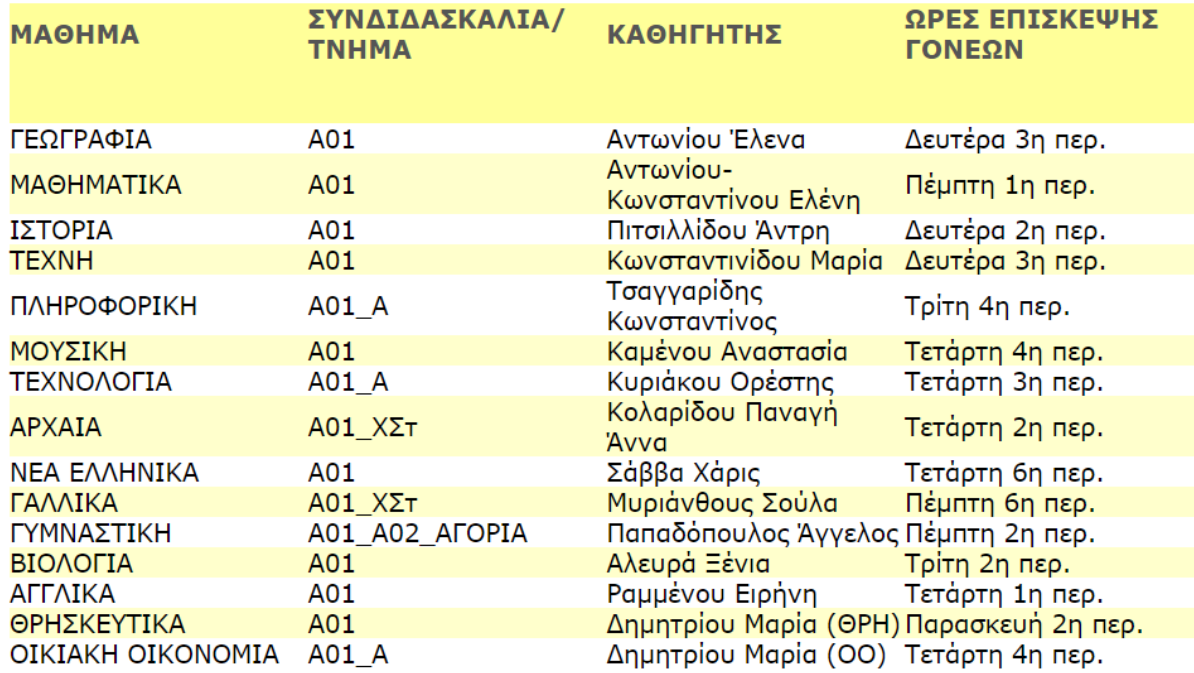

#### **8. ΑΠΟΥΣΙΕΣ**

Οι απουσίες δεν εμφανίζονται.

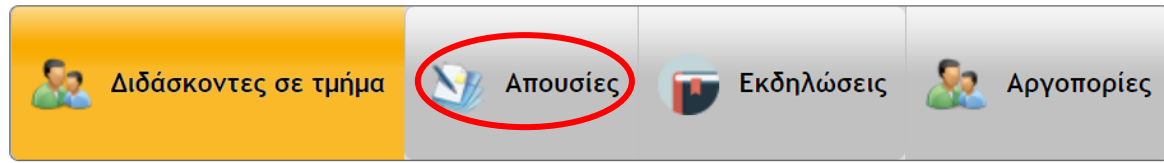

Με κλικ στο εικονίδιο <Απουσίες> παραπέμπεστε στο Υπεύθυνο Καθηγητή του τμήματος για ενημερώση.

#### **9. ΕΚΔΗΛΩΣΕΙΣ**

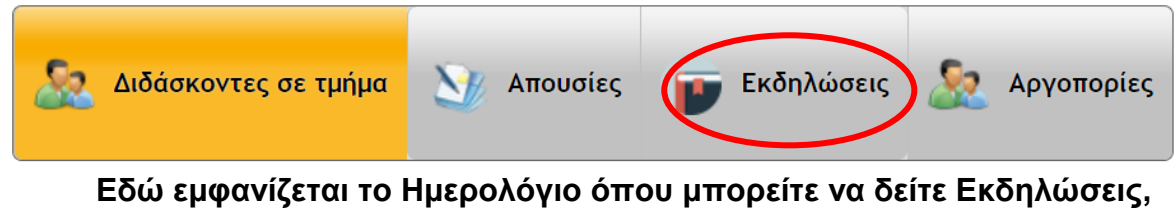

**Καθήκοντα ή πρόβες που συμμετέχουν τα παιδιά εντός ή εκτός Σχολείου**

Επιλέξετε μια ημερομηνία για να δείτε περισσότερες πληροφορίες για τις εκδηλώσεις

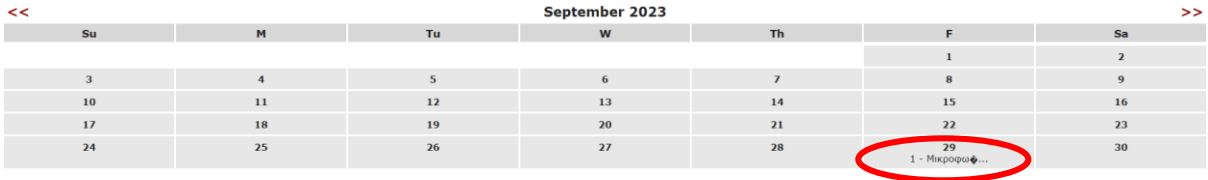

**10.ΑΡΓΟΠΟΡΙΕΣ**

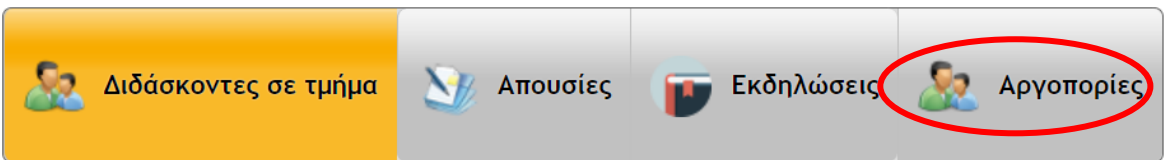

Με κλικ στο εικονίδιο <Αργοπορίες> μπορείτε να δείτε τις αργοπορίες. Δίνονται πιο κάτω δείγματα με ή χωρίς αργοπορίες

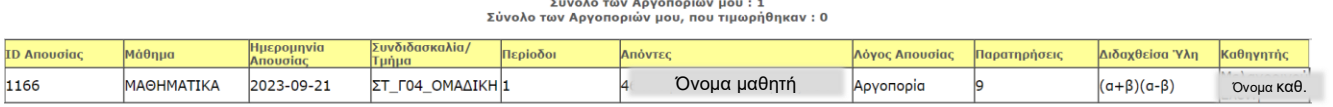

Για τον ακριβή αριθμό των απουσιών σας απευθύνεστε στον υπεύθυνο του τμήματος σας

ΟΛΕΣ ΟΙ ΑΡΓΟΠΟΡΙΕΣ ΣΑΣ

.<br>Σύνολο των Αργοποριών μου : 0<br>Σύνολο των Αργοποριών μου, που τιμωρήθηκαν : 0 Απόντες

**Λόγος Απουσίας** 

Παρατηρήσεις

Διδαχθείσα Ύλη Καθηγητής

# **Έξοδος από το ηλεκτρονικό ημερολόγιο**

Ημερομηνία Απουσίας Συνδιδασκαλία/Τμήμα Περ

**ID Anougiac** 

# **11.ΕΞΟΔΟΣ ΑΠΟ ΤΟ ΣΥΣΤΗΜΑ ΗΛΕΚΤΡΟΝΙΚΗΣ ΔΙΟΙΚΗΣΗΣ**

Η έξοδος από το σύστημα γίνεται με κλικ στην επιλογή <Logout>

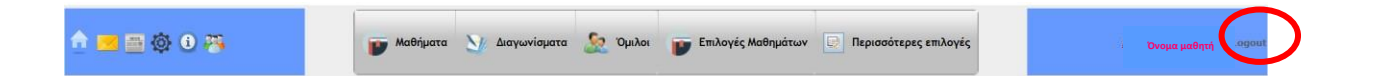